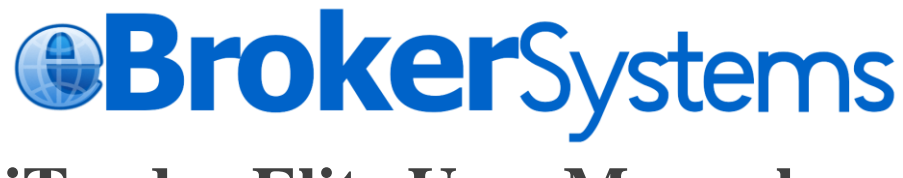

# **iTrader Elite User Manual**

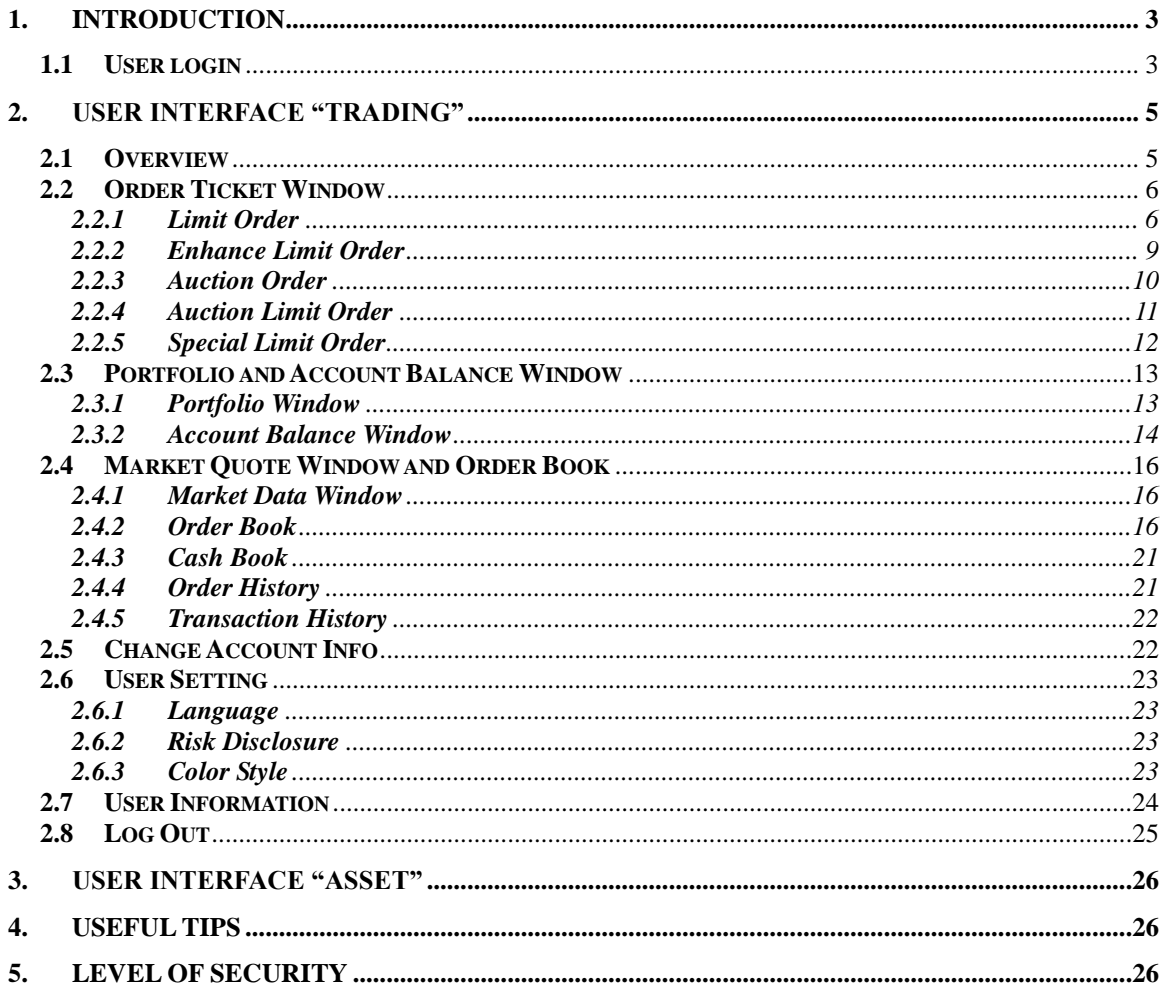

# <span id="page-2-0"></span>**1. Introduction**

The iTrader Elite program is a comprehensive all-in-one trading tool which enables a user to view real-time stock information; place, cancel, and change orders; monitor order status; check the account balance.

# <span id="page-2-1"></span>**1.1 User login**

a. Open up Internet Explorer, the Login window will pop up (Fig.1.1).

In the login page, user can easy access website information at the footer, e.g. Disclaimer, Privacy

- b. If correct user name and password is typed, click on "Login" to continue.
- c. And then you will receive the OTP (one-time-password) in your SMS inbox, input the verified code and press "Continue" to go on. The verified code will be expired after 6 minutes. If you can't receive the code, please contact your broker directly. (Fig 1.2)
- d. After the successful login, Announcement page will display and click Close to enter the All-in-one Interface (Fig.1.3, Fig.1.4)

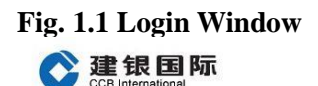

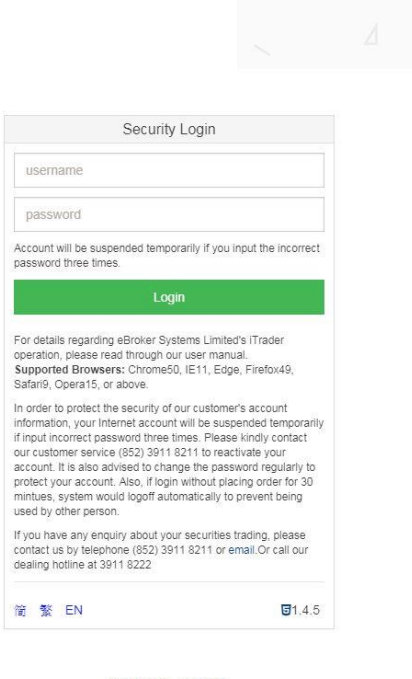

Disclaimer Privacy Copyright c 2000 - 2017 eBroker Systems Ltd. All rights reserved.

#### **Fig. 1.2 Login Window (OTP input)**

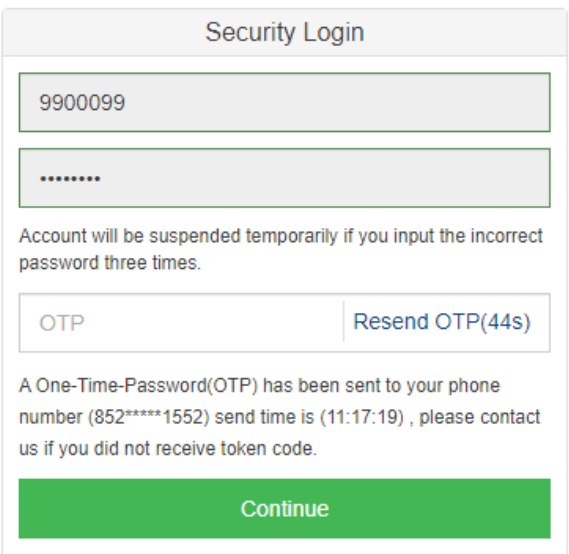

#### **Fig. 1.3 Announcement**

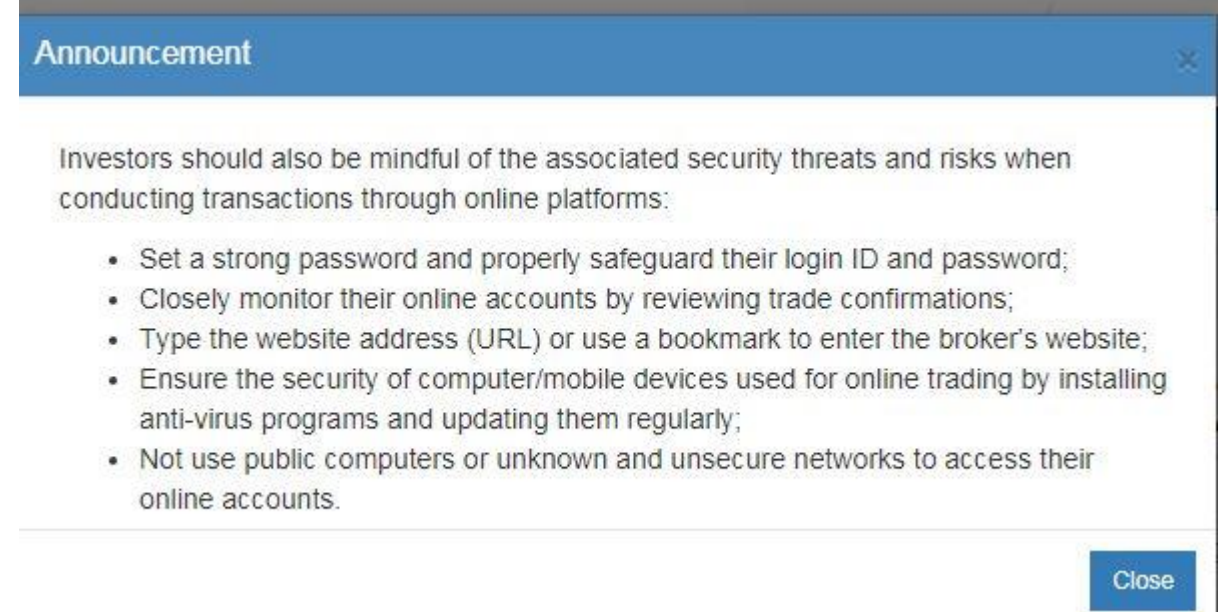

#### **Fig. 1.4 "Trading" Interface**

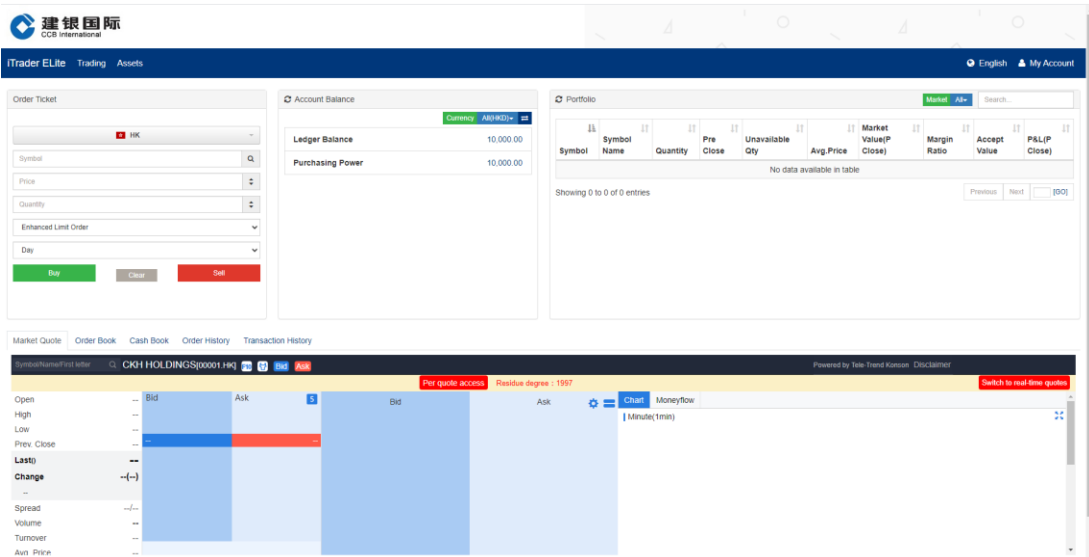

#### **Login Window**

Correct user name and password must be typed in. If an incorrect user name or password is typed, error message will popup. Click "Confirm" to type in the correct user name and password again. For three consecutive input of wrong user name or password, your account will be suspended. You will then have to call the customer hotline to re-activate the account.

# <span id="page-4-0"></span>**2. User interface "Trading"**

## <span id="page-4-1"></span>**2.1 Overview**

After the successful login, the "Trading" Interface will pop up automatically (Fig.

 $2.1)$ .

The "Trading" Interface contains 3 sections:

- 1. Order Ticket Window
- 2. Account Balance Window
- 3. Portfolio
- 4. Market Quote and Order Book

(Please contact your brokerage with market data package subscription)

#### **Fig. 2.1 "Trading" Interface**

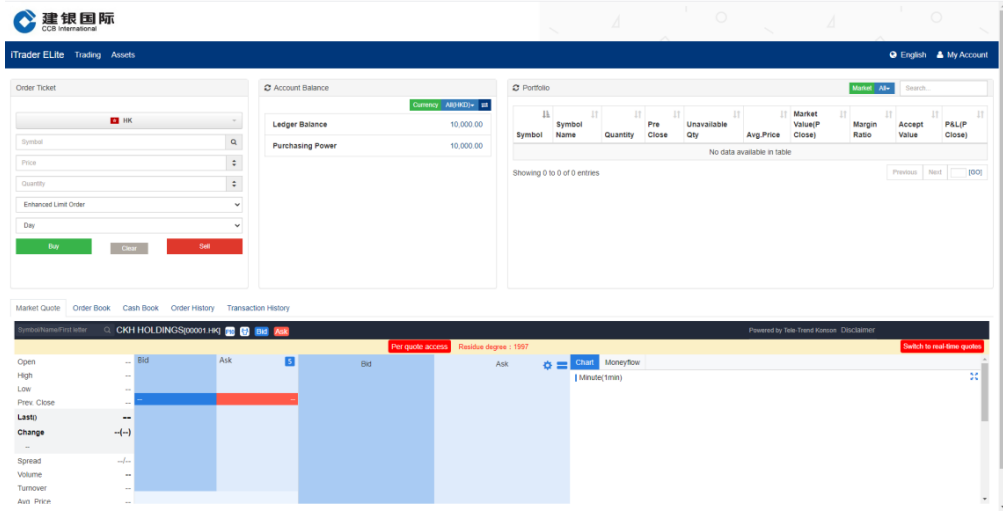

# <span id="page-5-0"></span>**2.2 Order Ticket Window**

iTrader provides Buy/Sell shortcut key to speed up placing orders. User press [ B ] for buy or [ S ] for sell, orders can be placed directly.

#### <span id="page-5-1"></span>**2.2.1 Limit Order**

- 1. To place order, select trading market, enter the stock symbol, the quantity and the price. Then, press the Buy or Sell button according to order type (Fig. 2.2).
- 2. A confirmation box will pop up and press "Confirm" to send out. if "Close" is pressed, the order would not be placed. If the order is placed successfully, the order sent confirmation message will pop up (Fig. 2.4) and the order detail will then be displayed in the order book.

Before input symbol code, you can click search button and then search it from search form.

3. For user to make a clear view of the transaction details are shown in the order confirmation box.

#### **Fig. 2.2 Order Ticket**

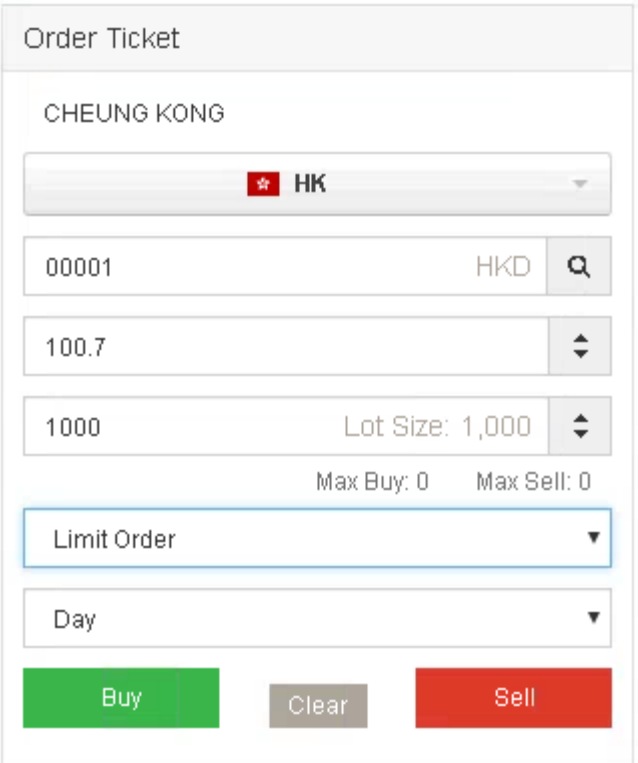

**Fig. 2.3 Confirm Order Box**

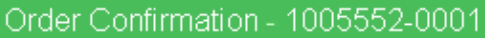

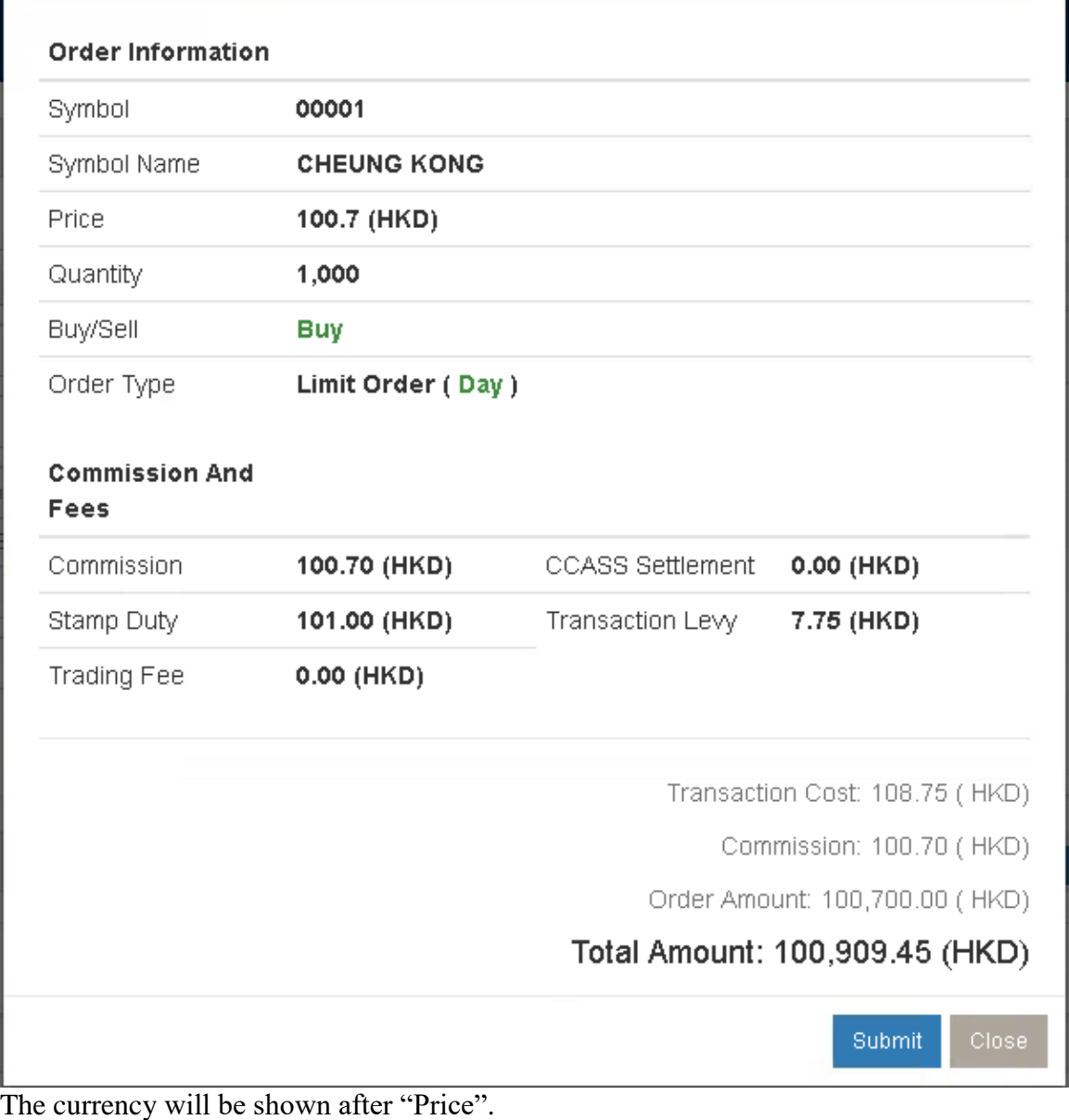

#### **Fig. 2.4 Order Sent Box**

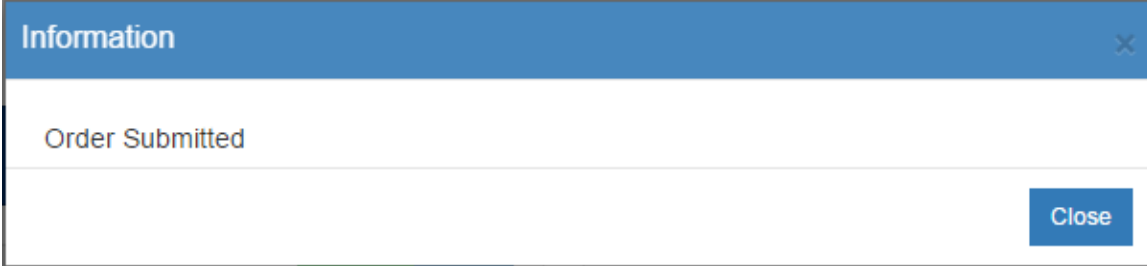

# **Over the Limit Orders**

If the order exceeds the credit limit, price limit or stock position, a message dialog box will pop up. This order will not be accepted and not be shown in the order book. (Fig. 2.5a and Fig. 2.5b)

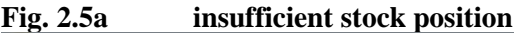

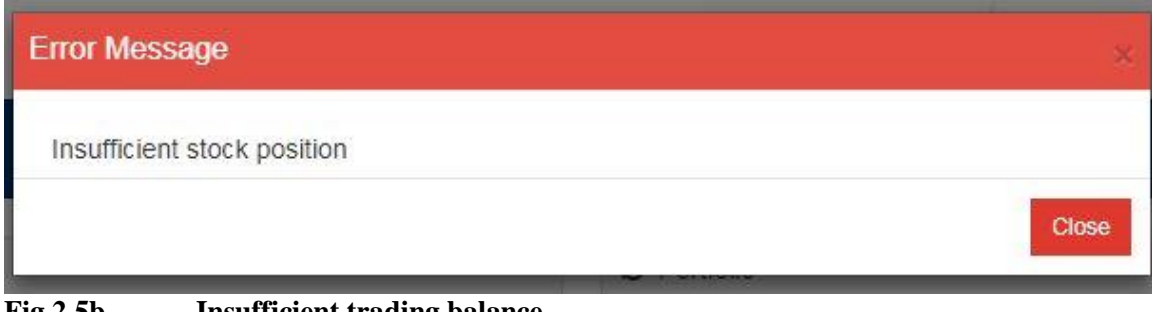

**Fig.2.5b Insufficient trading balance**

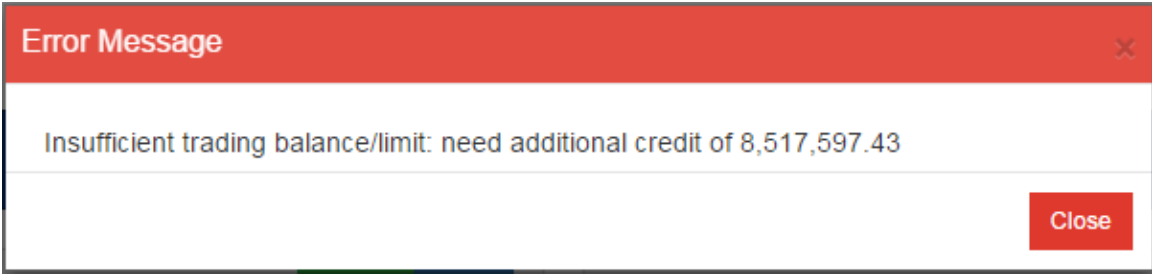

#### **2.2.2 Enhance Limit Order**

<span id="page-8-0"></span>Enhance limit order will show with specific entitlement. It is similar to a Limit Order except that it will allow matching of up to 10 price queues (i.e. the best price queue and up to the 10th queue at nine spreads away) at one time provided that the traded price is not worse than the input price.

#### **Fig.2.6 Enhance Limit Order**

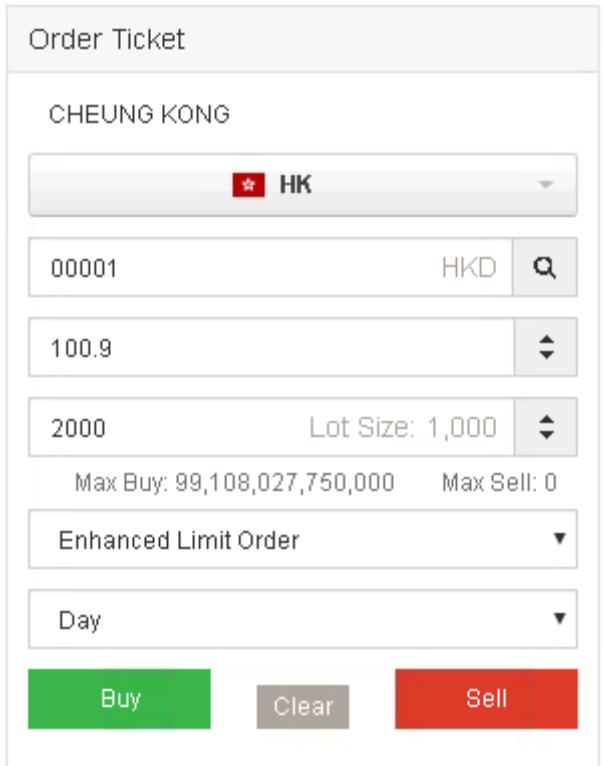

#### **2.2.3 Auction Order**

<span id="page-9-0"></span>The Auction order type will show with specific entitlement (Fig.2.7). Type in the symbol, and quantity, price will be auto change to 0 by choosing the auction order type, and auction order will be placed after clicking on the Buy/ Sell button. Auction order can only be placed during Auction period.

### **Fig. 2.7 Auction Order**

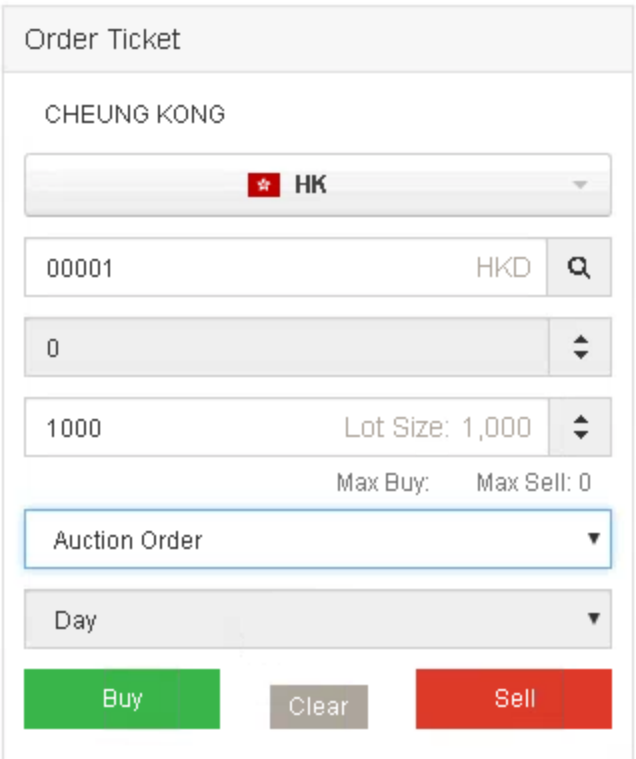

# **2.2.4 Auction Limit Order**

<span id="page-10-0"></span>The Auction Limit order type will show with specific entitlement (Fig.2.8). It is auction order with specific price. It can only be placed during Auction period.

#### **Fig. 2.8 Auction Limit Order**

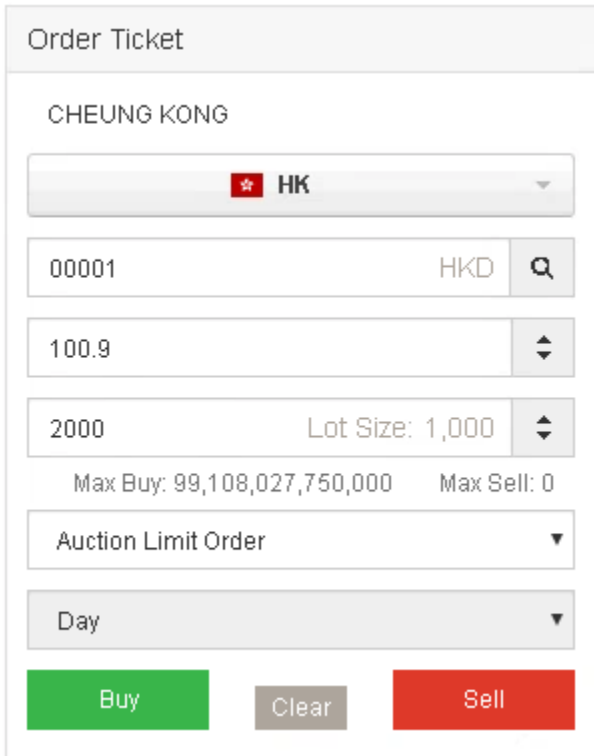

# **2.2.5 Special Limit Order**

<span id="page-11-0"></span>It is same as FAK. When parts of the quantity are matched with market, either way the order will be sent to exchange and rest of the quantity will be canceled.

# **Fig. 2.9 Special Limit Order**

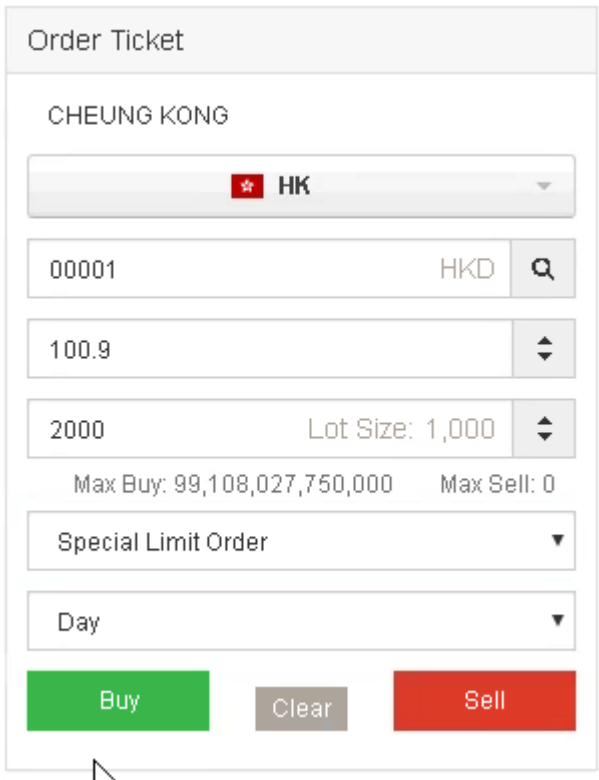

# <span id="page-12-1"></span><span id="page-12-0"></span>**2.3 Portfolio and Account Balance Window 2.3.1 Portfolio Window**

The [Portfolio] window shows the account's portfolio in all markets (Fig.2.11).

Portfolio's market value can be calculated either with Pre-close price or Nominal by broker's setting. The average price of the portfolio is also shown for reference.

The symbol and quantity will copy into the Order Ticket while clicking the symbol in the portfolio window. The symbol name will be show completely when mouse move over.

#### **Fig. 2.10 Portfolio**

![](_page_13_Picture_100.jpeg)

- Input a specific Symbol, press ENTER key to start the filtering, for Hong Kong Stock, the system will auto pad "0" for integer string to complete the symbol code (eg. Enter 5 for 00005).
- Select "All" or specific Market from the dropdown list and portfolio for will be shown.
- Click the page number at the bottom to go to the specified page.

![](_page_13_Picture_101.jpeg)

![](_page_13_Picture_102.jpeg)

#### <span id="page-13-0"></span>**2.3.2 Account Balance Window**

The following information will be shown in the [Account Balance] window (Fig.2.11). All information will be shown:

Ledge Balance (by currency)

Purchasing Power (by currency)

**Fig. 2.12 Account Balance**

![](_page_14_Picture_32.jpeg)

Click on  $\left| \right|$  to enquire exchange rate.

# **Fig.2.13 Exchange Rate**

![](_page_14_Picture_33.jpeg)

# <span id="page-15-0"></span>**2.4 Market Quote Window and Order Book**

#### <span id="page-15-1"></span>**2.4.1 Market Data Window**

The real time market quote will be displayed in [Market Quote] window. Please contact your brokerage with market data package subscription.

#### **Fig. 2.14 Market Quote**

![](_page_15_Picture_114.jpeg)

#### <span id="page-15-2"></span>**2.4.2 Order Book**

Order book lists out Today's order information, and allows print order book with [Print] button.

There are different sections in the [Order Book] for orders(Fig.2.13):

#### **Fig. 2.15 Order Book**

**Date (Date Time of HK)/Order Number / Buy/Sell /Symbol/Currency/ Price/ Avg Price / Quantity /Filled Qty/ Queue Qty/ Status / Source/ Options / Remarks**

![](_page_15_Picture_115.jpeg)

# **Columns Definition Date (Date Time of HK)**

The time order placed.

#### **Order Number**

This is a reference no. generated by the system. Quote and refer to this number for any

queries.

Click on the order number to show order details as below:

#### **Fig. 2.16 Order Details**

![](_page_16_Picture_82.jpeg)

#### **Buy/Sell**

Buy or Sell Order

### **Symbol**

The stock symbol of the order

#### **Price**

The order price

#### **Avg Price**

The order's average filled price

# **Quantity**

Order quantity

#### **Filled Quantity**

If this is a partial complete order, this column will show the quantity filled.

#### **Queue Quantity**

Queuing quantity on the exchange.

### **Status**

Orders will have one of the following statuses. For orders with a Pending status for a long

time or Inactivate status, cancel the order and call the customer hotline if there is any query

![](_page_17_Picture_152.jpeg)

#### **Options**

Information for order type. For limit order, it will be blank in this column.

#### **Remarks**

Reason for order rejection will be shown. (all rejected orders will be highlighted in red)

#### **2.4.2.1 Change Order**

- 1. Select the incomplete order and click  $\langle$  Change  $\rangle$  button  $\langle \rangle$ . The change order box will pop up(Fig. 2.17).
- 2. Type in the new quantity and price.
- 3. Click <Submit> to submit the change

#### **Fig.2.17 Change Order**

![](_page_18_Picture_66.jpeg)

The currency according to order symbol will be shown after "Price" ,"Avg Price". Enter the change item, can be either price or quantity and press Submit to confirm the change. The New Price or Quantity can be left blank if there is no change required.

#### **2.4.2.2 Cancel Order**

- 1. Select the incomplete order and click  $\langle$  Cancel  $\rangle$  button  $\star$ , then the cancel box will pop up.(Fig 2.18)
- 2. Choose  $\le$  Submit  $>$  to proceed.

#### **Fig. 2.18 Cancel Order**

![](_page_19_Picture_53.jpeg)

![](_page_19_Picture_54.jpeg)

#### **2.4.2.3 Order Detail**

Click on the Completed order (Fig 2.19) to pop up Order Detail with trade details (Fig

2.20).

#### Fig 2.19 Order Book

![](_page_19_Picture_55.jpeg)

![](_page_19_Figure_9.jpeg)

![](_page_20_Picture_73.jpeg)

#### **2.4.2.4 Order book Filter**

Select the desired status (All, Canc, Comp, Queu, Part, Reje, Pend, Inac, Conf) using the order status filter and click on the <Go> button to display on the orders with the selected order status.

#### **Fig. 2.21 Order Book Filter**

![](_page_20_Picture_74.jpeg)

#### <span id="page-20-0"></span>**2.4.3 Cash Book**

It will display cash flow in the account.

#### **Fig. 2.22 Cash Book**

![](_page_20_Picture_75.jpeg)

#### <span id="page-20-1"></span>**2.4.4 Order History**

Display the order history in 2 days/ 7 days / 14 days, pressing [Print] to print out order

history for keeping records. (Fig. 2.23) User can also select to show orders of a preset status.

#### **Fig. 2.23 Order History**

![](_page_21_Picture_111.jpeg)

#### <span id="page-21-0"></span>**2.4.5 Transaction History**

Display the transaction history of specific date range, pressing [Query] to query

transaction history. (Fig.  $2.24$ ) User can also select to show transactions of a preset

action type (client trades, money voucher, stock voucher).

#### **Fig. 2.24 Transaction History**

![](_page_21_Picture_112.jpeg)

# <span id="page-21-1"></span>**2.5 Change Account Info**

Allow the user to change the login/trading password (Fig.2. 25)

#### **Fig. 2.25 Change A/C Info**

![](_page_21_Picture_113.jpeg)

The password policy accroding to OMS setting, more details please contact your account manager.

# <span id="page-22-0"></span>**2.6 User Setting**

Display Language, color style and Risk Disclaimer can be set according to user preference.

#### <span id="page-22-1"></span>**2.6.1 Language**

User can change the language anytime (Fig. 2.26) **Fig. 2.26 language**

![](_page_22_Figure_5.jpeg)

#### <span id="page-22-2"></span>**2.6.2 Risk Disclosure**

User can also click on <User Setting> to select whether to go through Risk Disclosure

Page every time during login process.

#### **Fig. 2.27 Risk Disclosure**

![](_page_22_Picture_89.jpeg)

<span id="page-22-3"></span>**2.6.3 Color Style Fig. 2.28 Color Style**

![](_page_23_Picture_1.jpeg)

It allow user to change page color to different style, there are 3 color can be choose in

"My Account", Light Blue, Dark and Light.

For example, click Light, the web page will change as below:

![](_page_23_Picture_73.jpeg)

![](_page_23_Picture_74.jpeg)

# <span id="page-23-0"></span>**2.7 User Information**

The account information will be displayed. (Fig.  $2.30$ ) **Fig. 2.30 User Information**

![](_page_24_Picture_1.jpeg)

# <span id="page-24-0"></span>**2.8 Log Out**

You can log out system by clicking "Log Out" from "My Account". (Fig. 2.31)

**Fig. 2.31 Log Out**

![](_page_24_Picture_53.jpeg)

# <span id="page-25-0"></span>**3. User Interface "Asset"**

There are two sections included in page "Asset": Account Summary and Position

#### Summary.

Account Summary: account fund situation and profit.

Position Summary: Account position summary and distribution of assets

![](_page_25_Picture_88.jpeg)

![](_page_25_Picture_89.jpeg)

# <span id="page-25-1"></span>**4. Useful Tips**

- **i.** Remember to **change your login password regularly** in order to protect yourself against others to login your account.
- **ii. Always logout your trading screen** when you leave by using the logout button.

# <span id="page-25-2"></span>**5. Level of Security**

In order to protect the Internet Client, we have adopted different industrial standard and security requirements including data encryption, client password authentication and protection, server certificate, firewall protection.